# Community Memory

invites you to celebrate the launch of the new, city-wide, public access computer network with a party at:

Milt's Coin-Op 3055 Telegraph Avenue (at Webster) **Berkeley** 

Thursday, February 15, 1990 7–10 p.m.

Since 1977, Community Memory has nurtured a vision of universally accessible; easy-to-use computer networks to enhance community participation.

Join us for food, music, comedy, talk, door prizes.  $\mathbf{a}$ We'd love to know you're coming: 415-841-1114

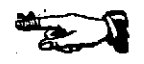

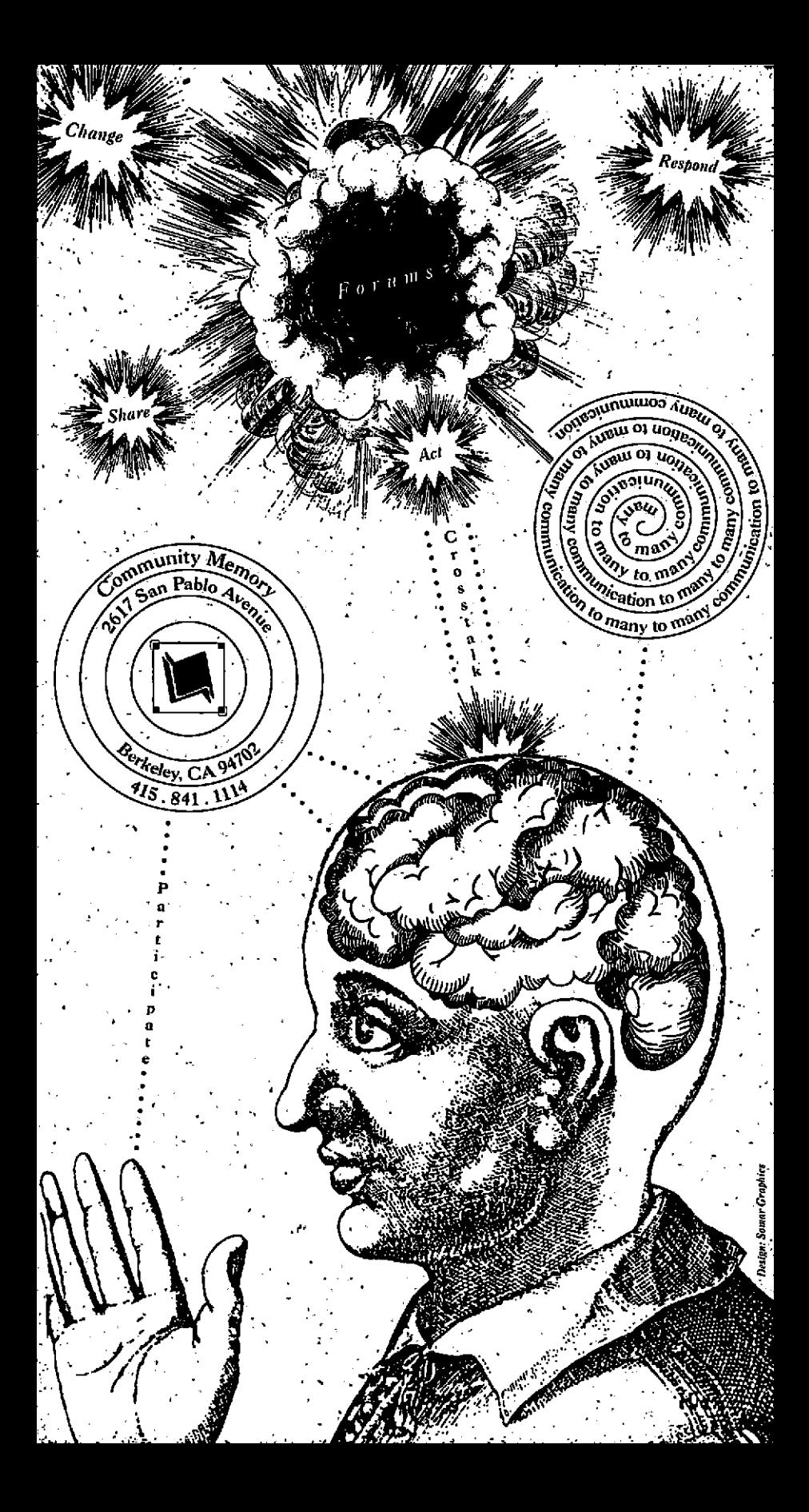

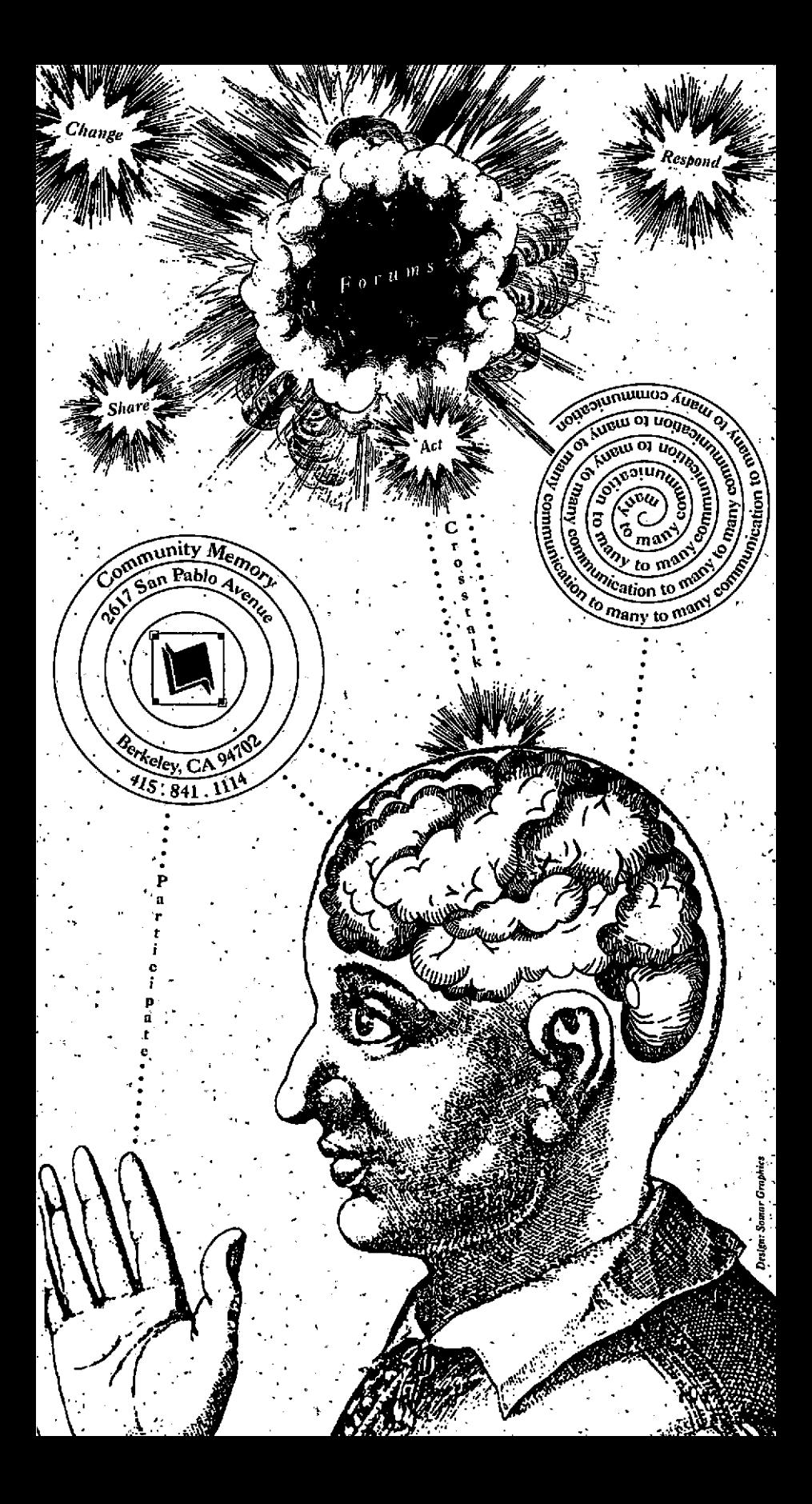

## Community Memory

invites you to celebrate the launch of the new, city-wide, public access computer network with a party at:

Milt's Coin-Op 3055 Telegraph Avenue (at Webster) **Berkeley** 

Thursday, February  $15,1990$  7-10 p.m.

Since 1977, Community Memory has nurtured a vision of universally accessible, easy-to-use computer networks to enhance community participation.

Join us for food, music, comedy, talk, door prizes.  $\triangle$ We'd love to know you're coming:  $415-841-1114$ 

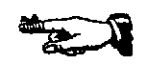

### Community Memory invites you to celebrate the launch of the new,

city-wide, public access computer network with a party at:

Thursday, February 15,1990 7-10 p.m. Milt's Coin-Op 3055 Telegraph Avenue (at Webster) **Berkeley** 

Since 1977, Community Memory has nurtured a vision of universally accessible, easy-to-use computer networks to enhance community participation.. .

Join us for food, music, comedy, talk, door prizes. We'd love to know you're coming: 415-841-1114

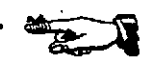

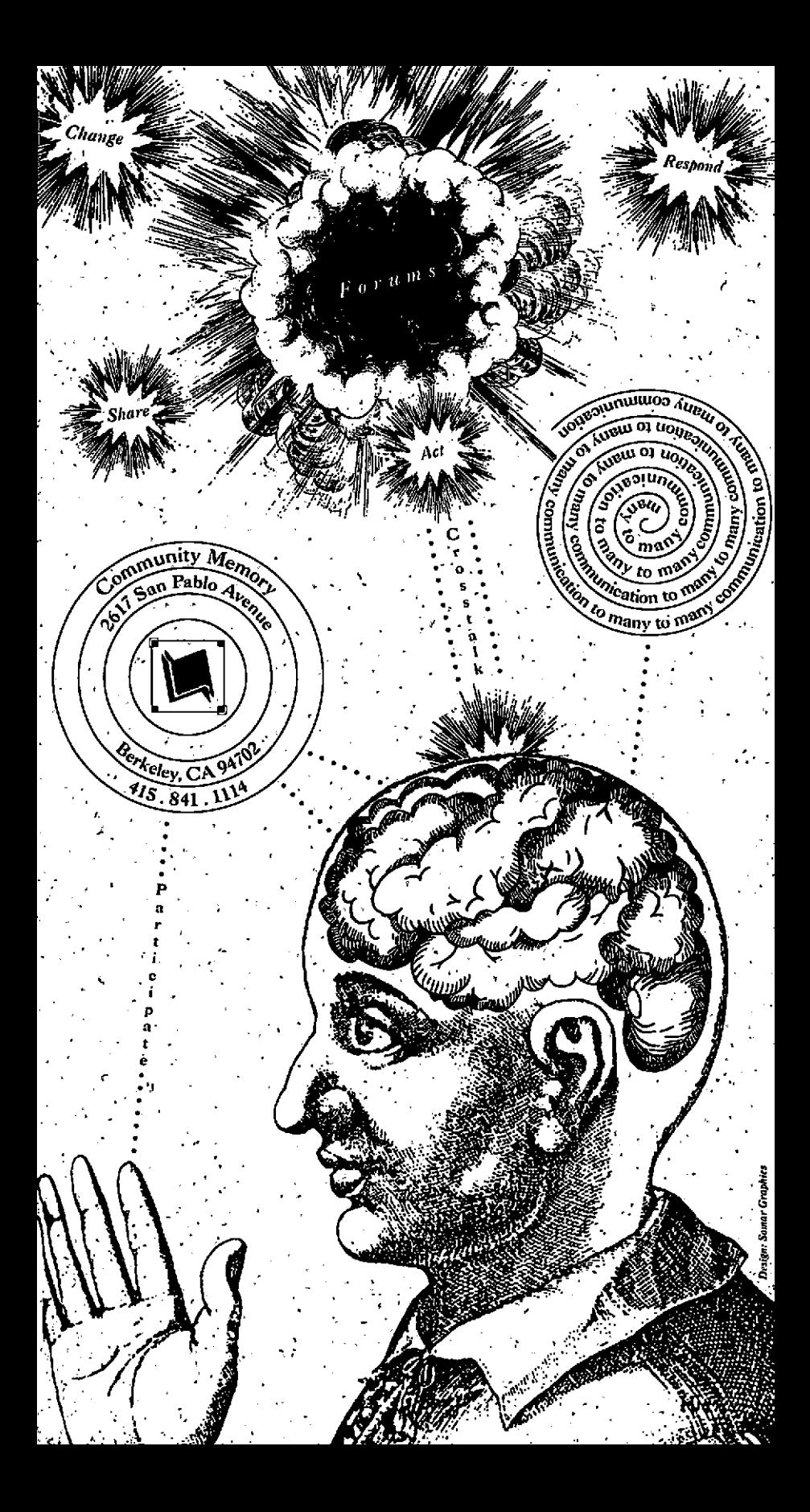

### Community Memory invites you to celebrate the launch of the new,

city-wide, public access computer network\* with a party at:

Milt's Coin-Op 3055 Telegraph Avenue (at Webster) **Berkeley** 

Thursday, February 15, 1990  $7-10$  p.m.

Since 1977, Community Memory has nurtured a vision of universally accessible, easy-to-use computer networks to enhance community participation.

Join us for food, music, comedy, talk, door prizes. We'd love to know you're coming: 415-841-1114

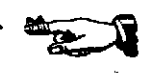

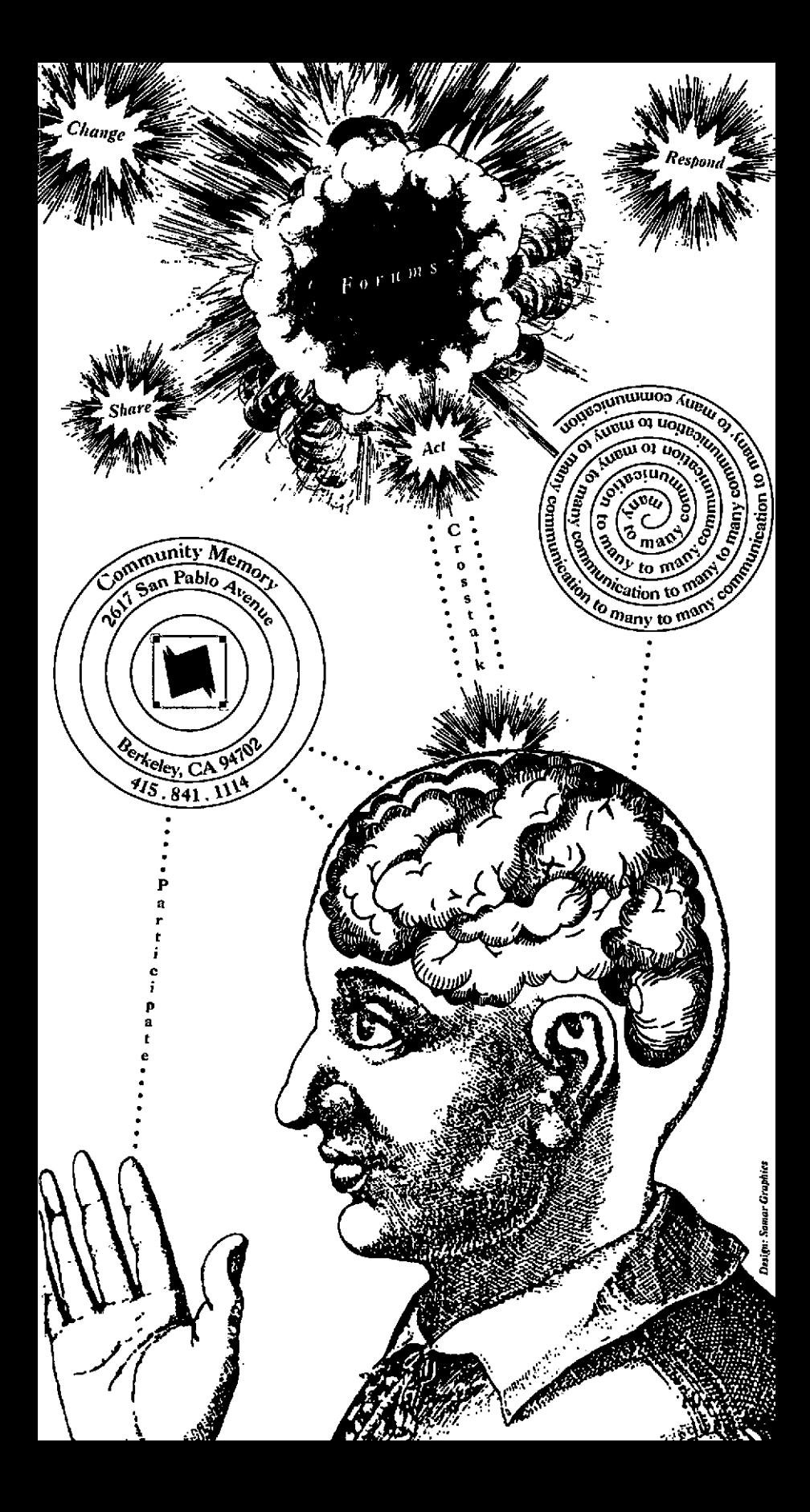

## Community Memory

invites you to celebrate the launch of the new. city-wide, public access computer network with a party  $at:$ 

Milt's Coin-Op 3055 Telegraph Avenue (at Webster). **Berkeley** Thursday, February 15, 1990 7-10 p.m.

Since 1977, Community Memory has nurtured a vision of universally accessible, easy-to-use computer networks to enhance community participation.

Join us for food, music, comedy, talk, door prizes. We'd love to know you're coming: 415-841-1114

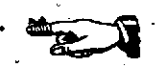

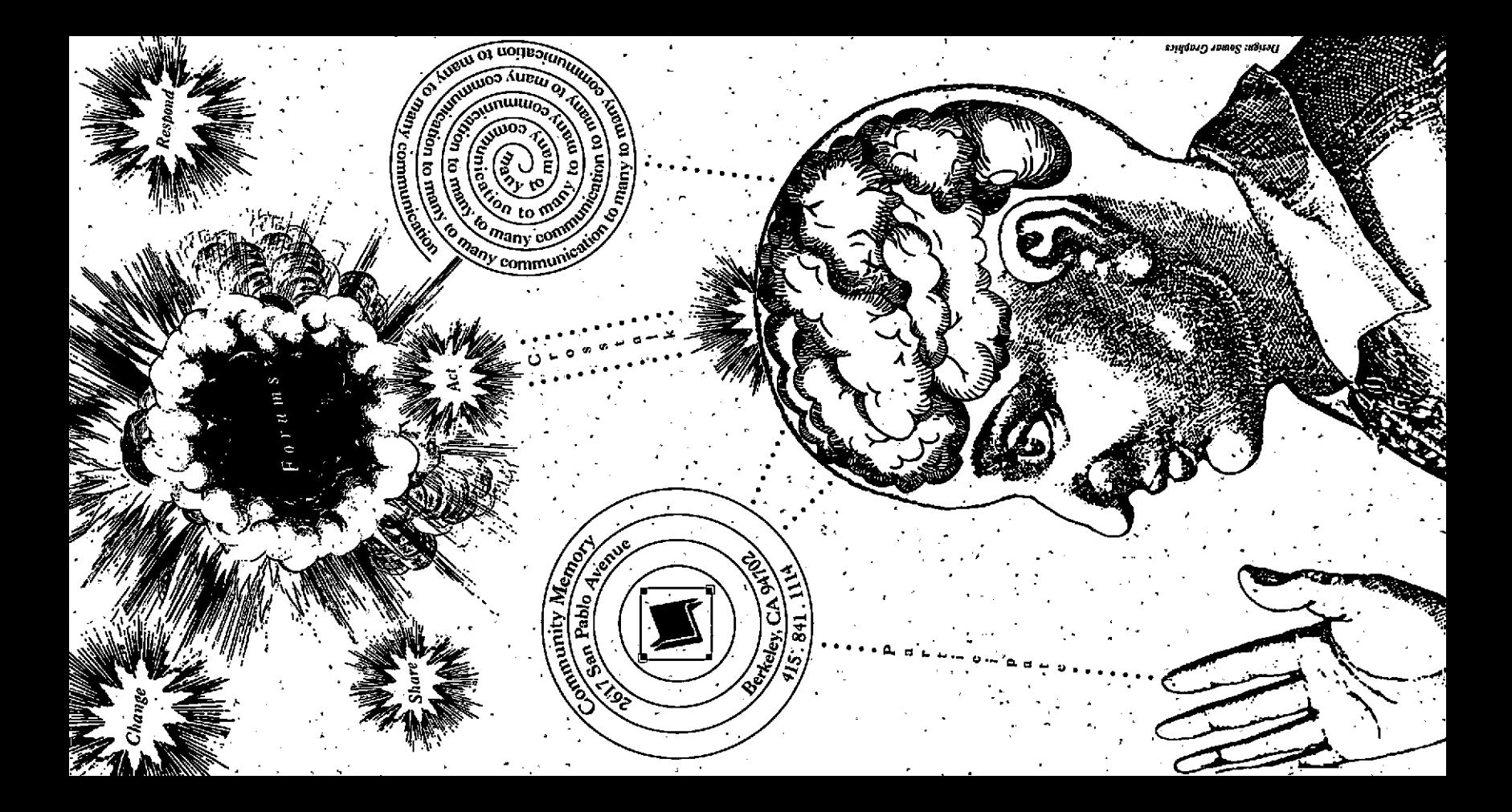

### Community Memory.

invites you to celebrate the launch of the new, city-wide, public access computer network with a party at:

Milt's Coin-Op 3055 Telegraph Avenue (at Webster) Berkeley

Thursday, February 15, 1990  $-7-10$  p.m.

Since 1977, Community Memory has nurtured a vision of universally accessible, easy-to-use computer networks to enhance community participation.

Join us for food, music, comedy, talk, door prizes. We'd love to know you're coming: 415-841-1114

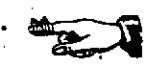

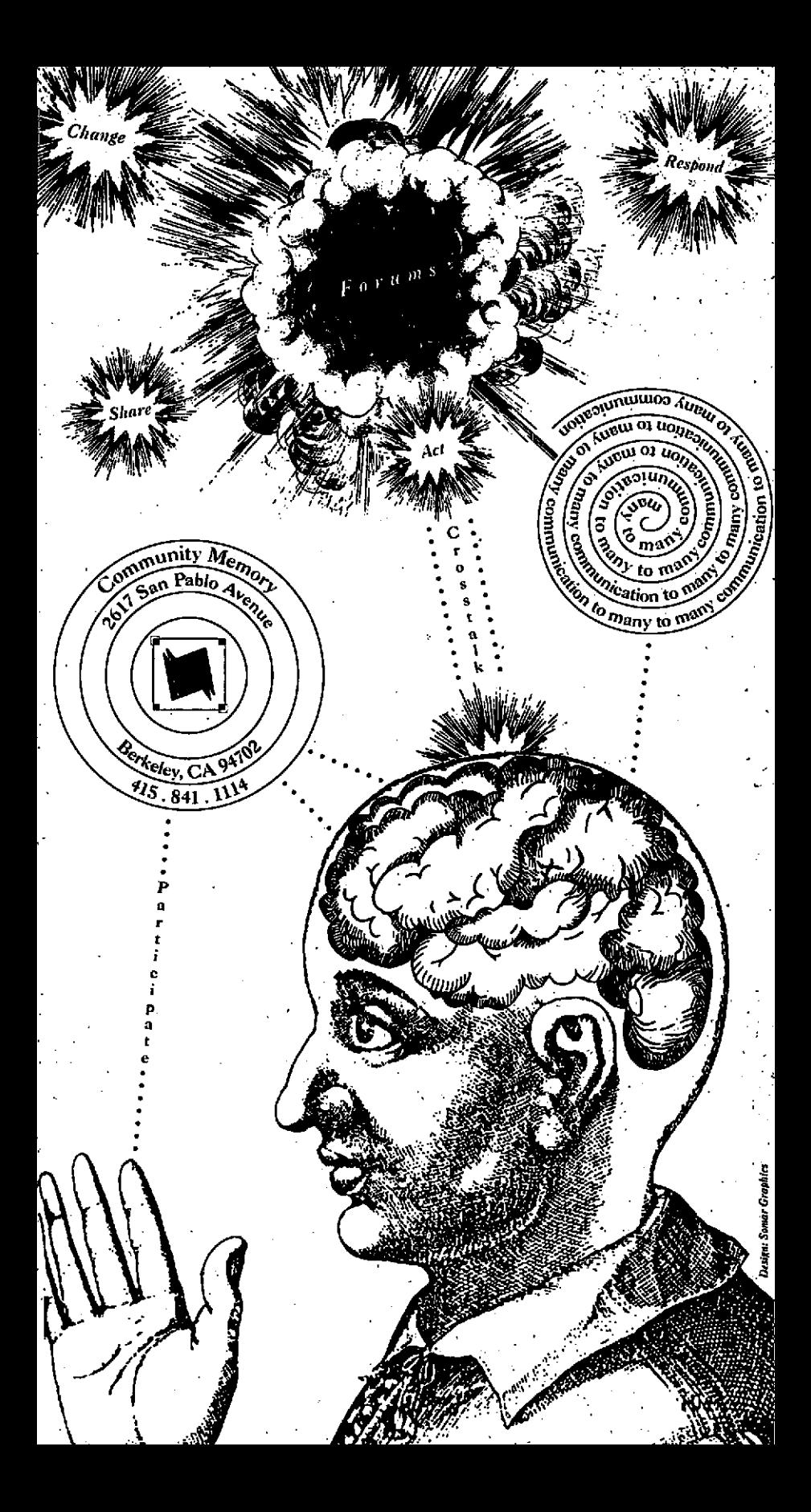

# Community Memory

invites you to celebrate the launch of the new, city-wide, public access computer network with a party at:

Milt's Coin-Op 3055 Telegraph Avenue (at Webster) **Berkeley** Thursday, February  $15,1990$  7–10 p.m.

Since 1977, Community Memory has nurtured a vision of universally accessible, easy-to-use computer networks to enhance community participation.

Join us for food, music, comedy, talk, door prizes. We'd love to know you're coming: 415-841-1114

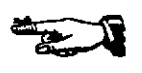

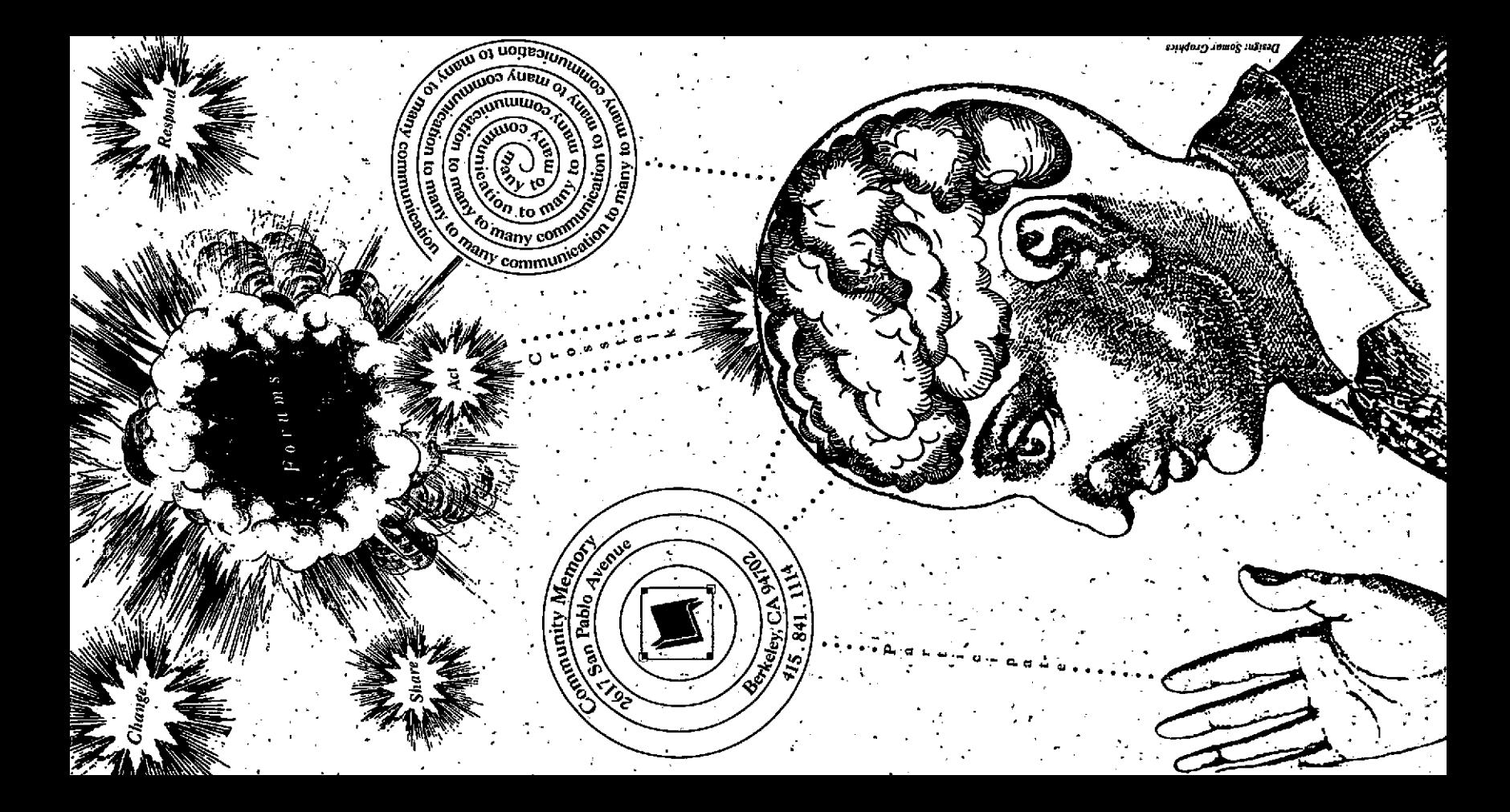

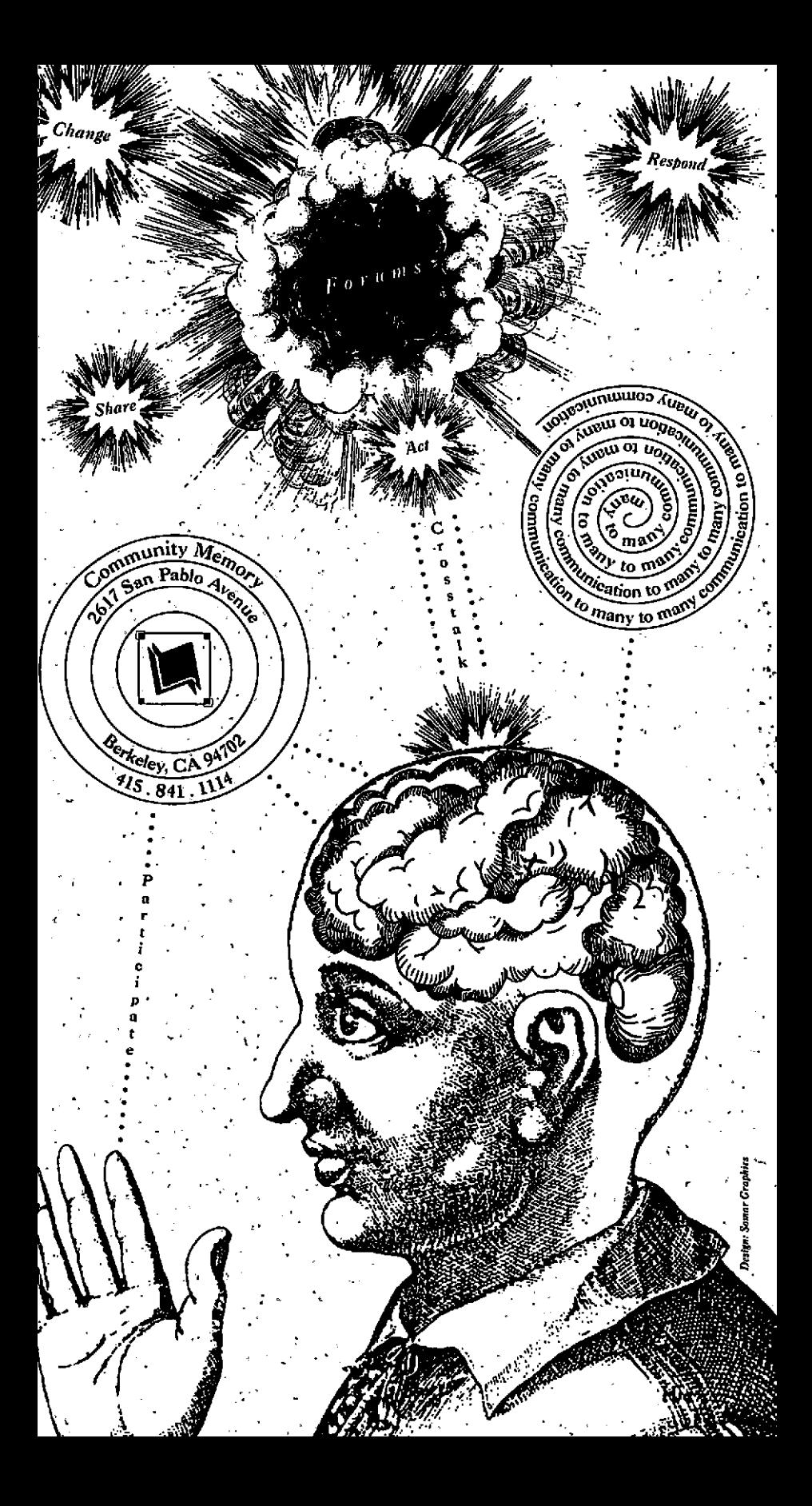

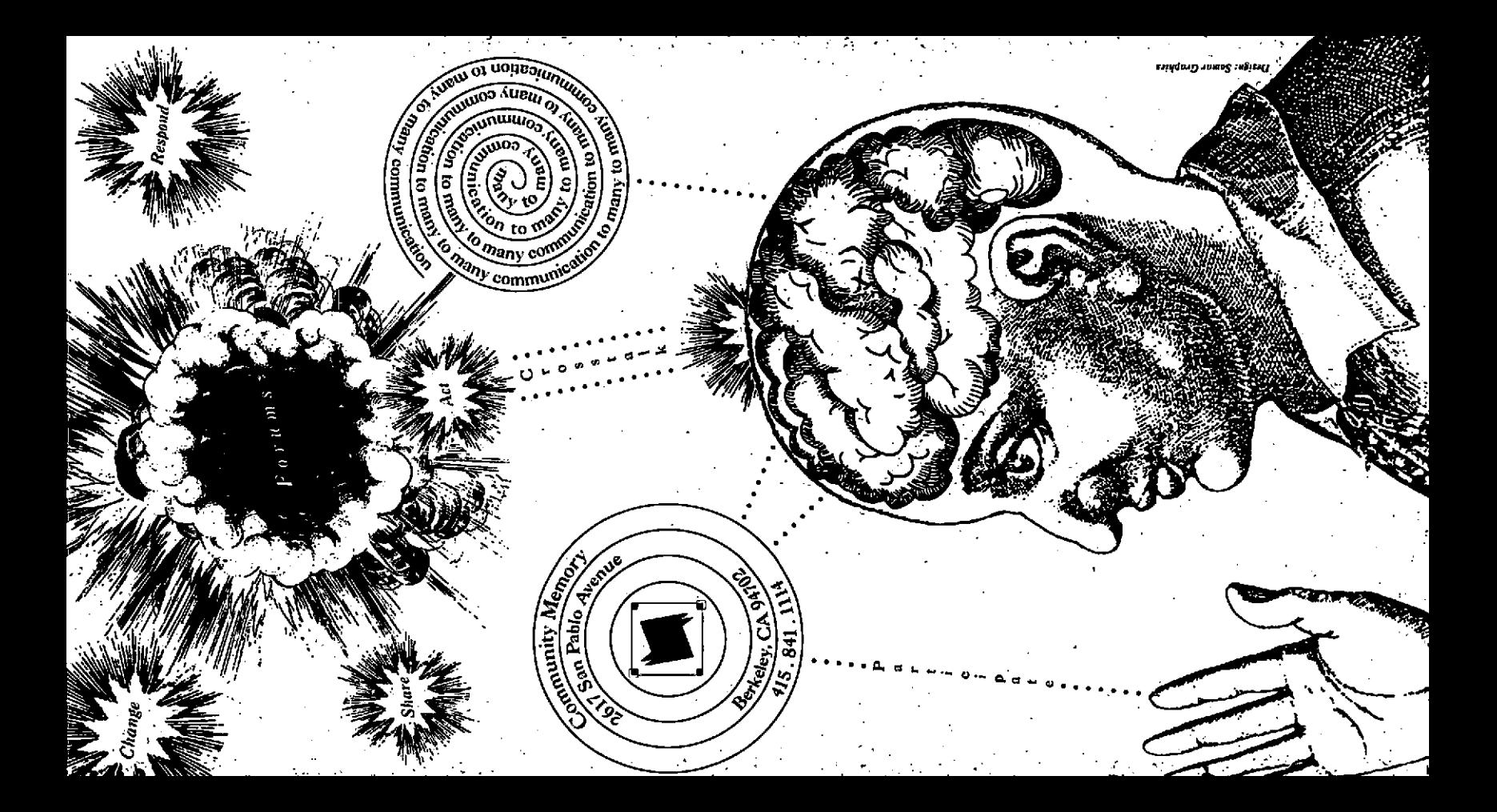

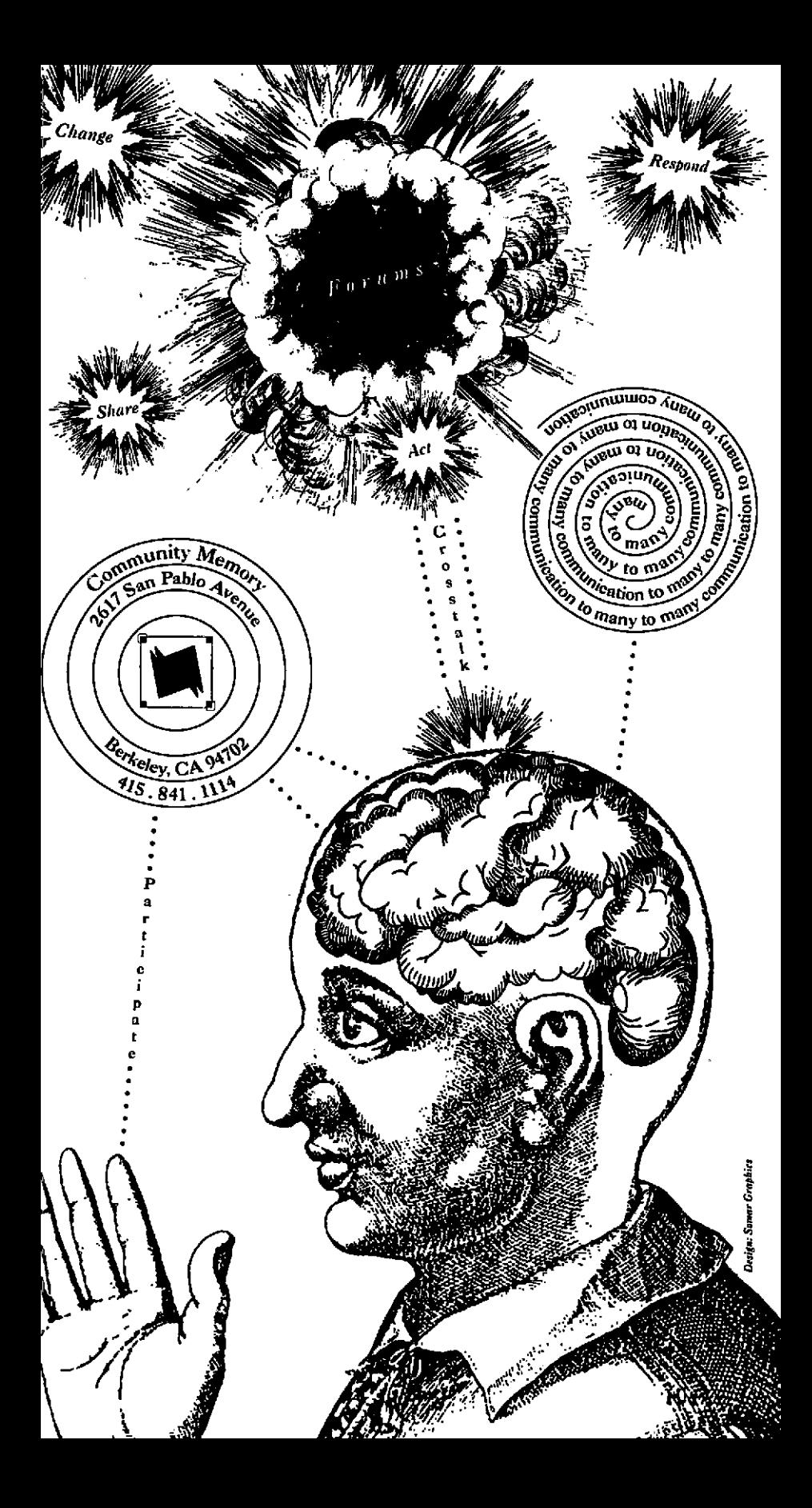

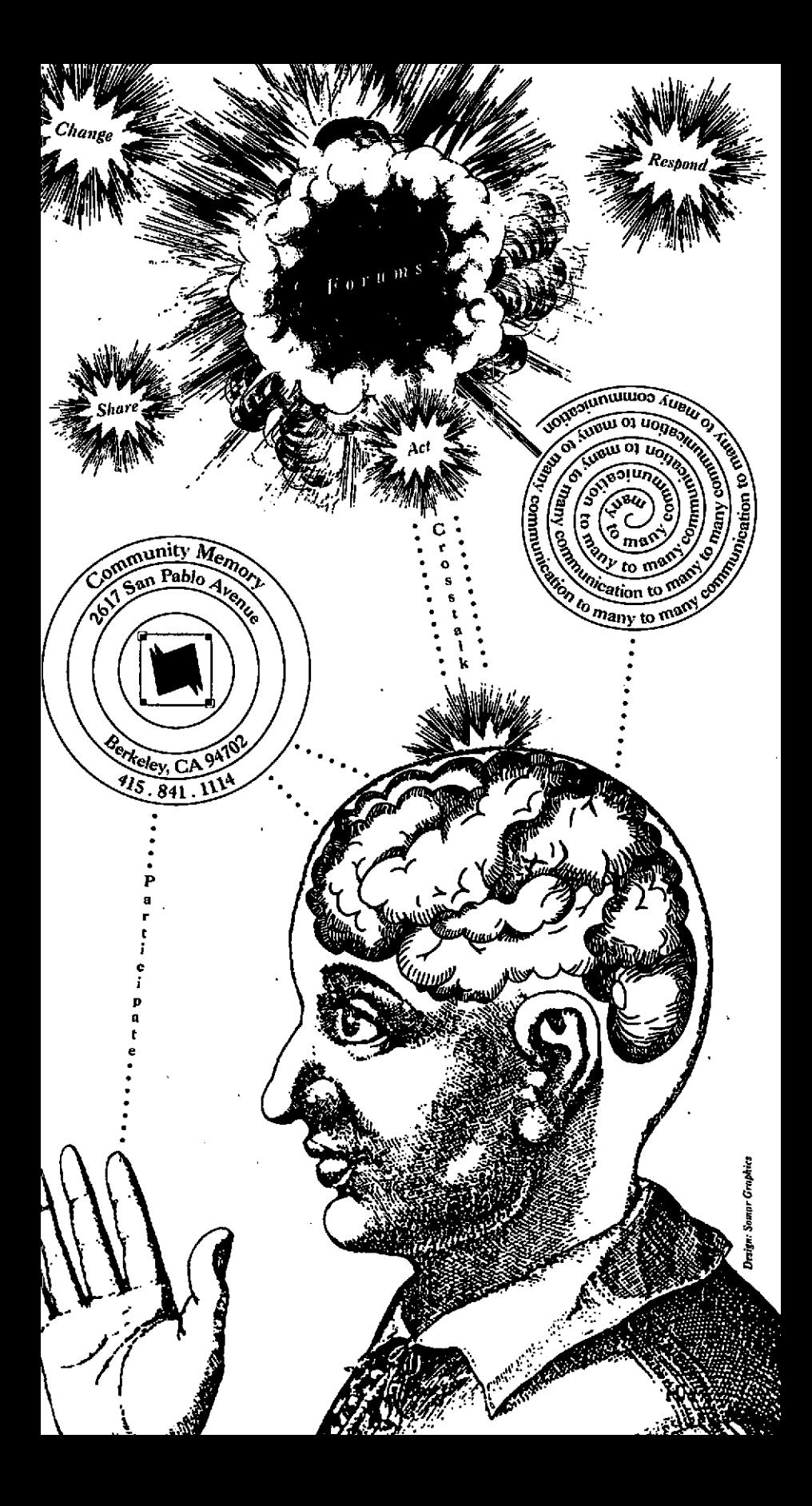

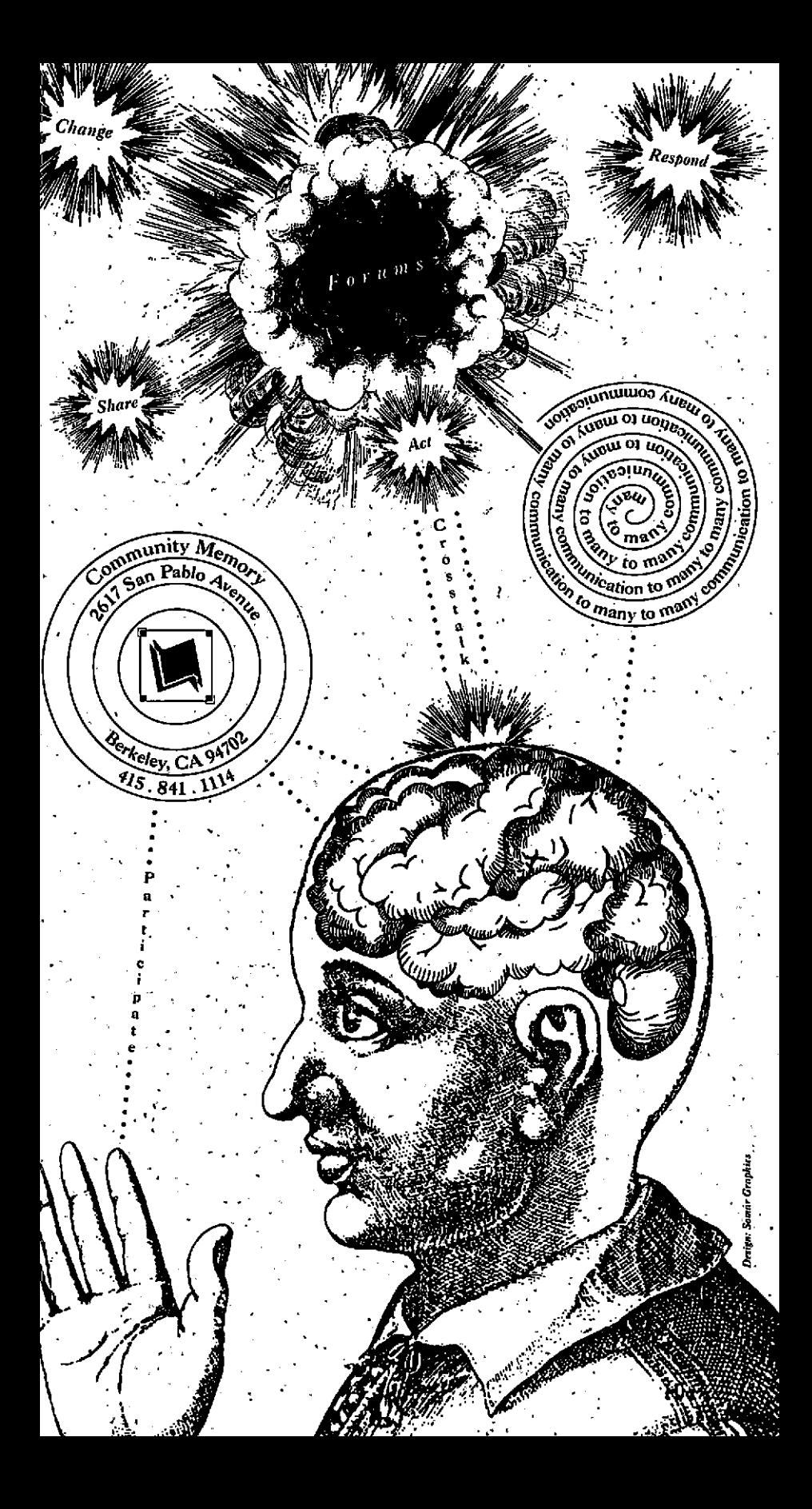

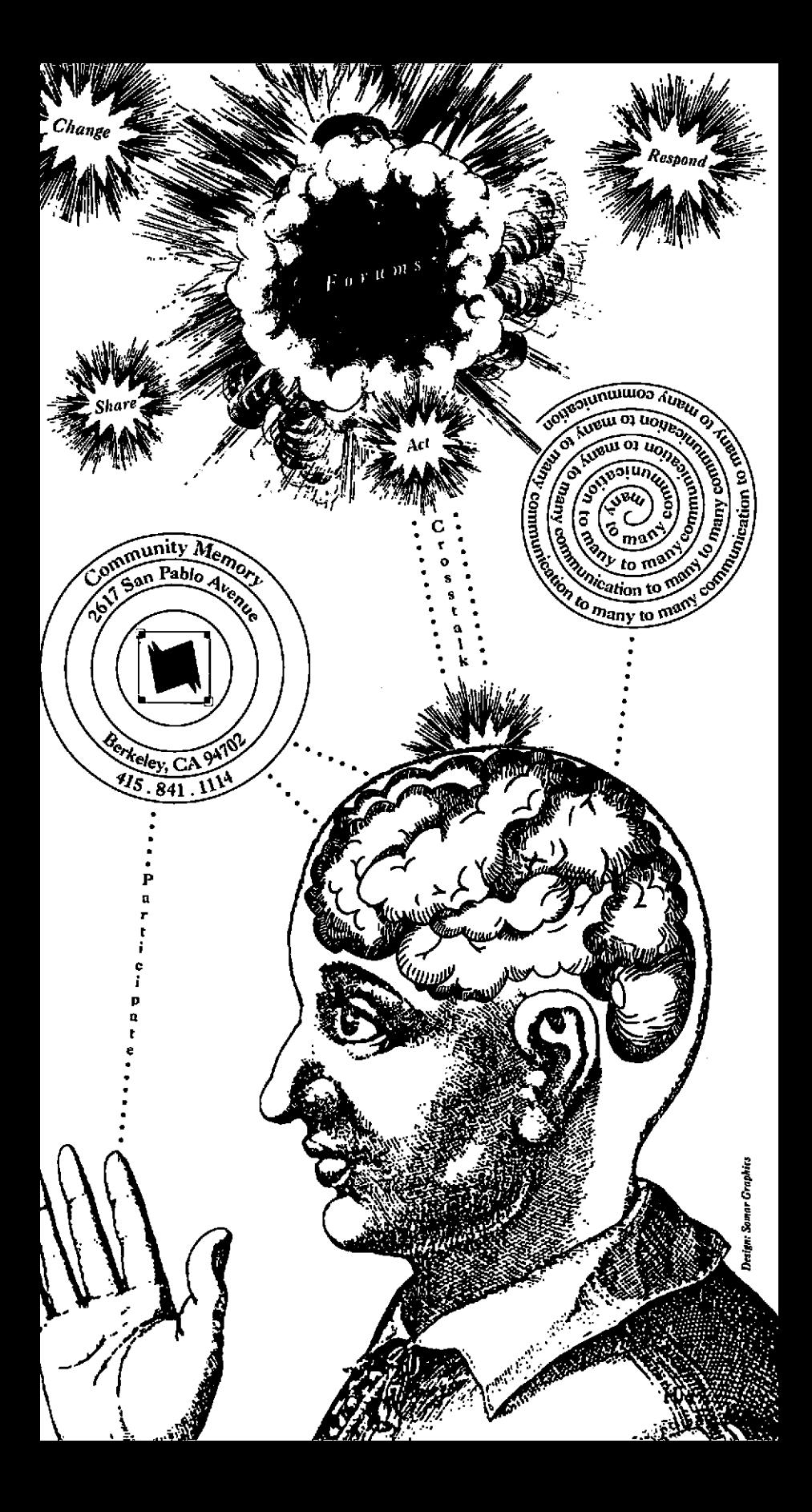

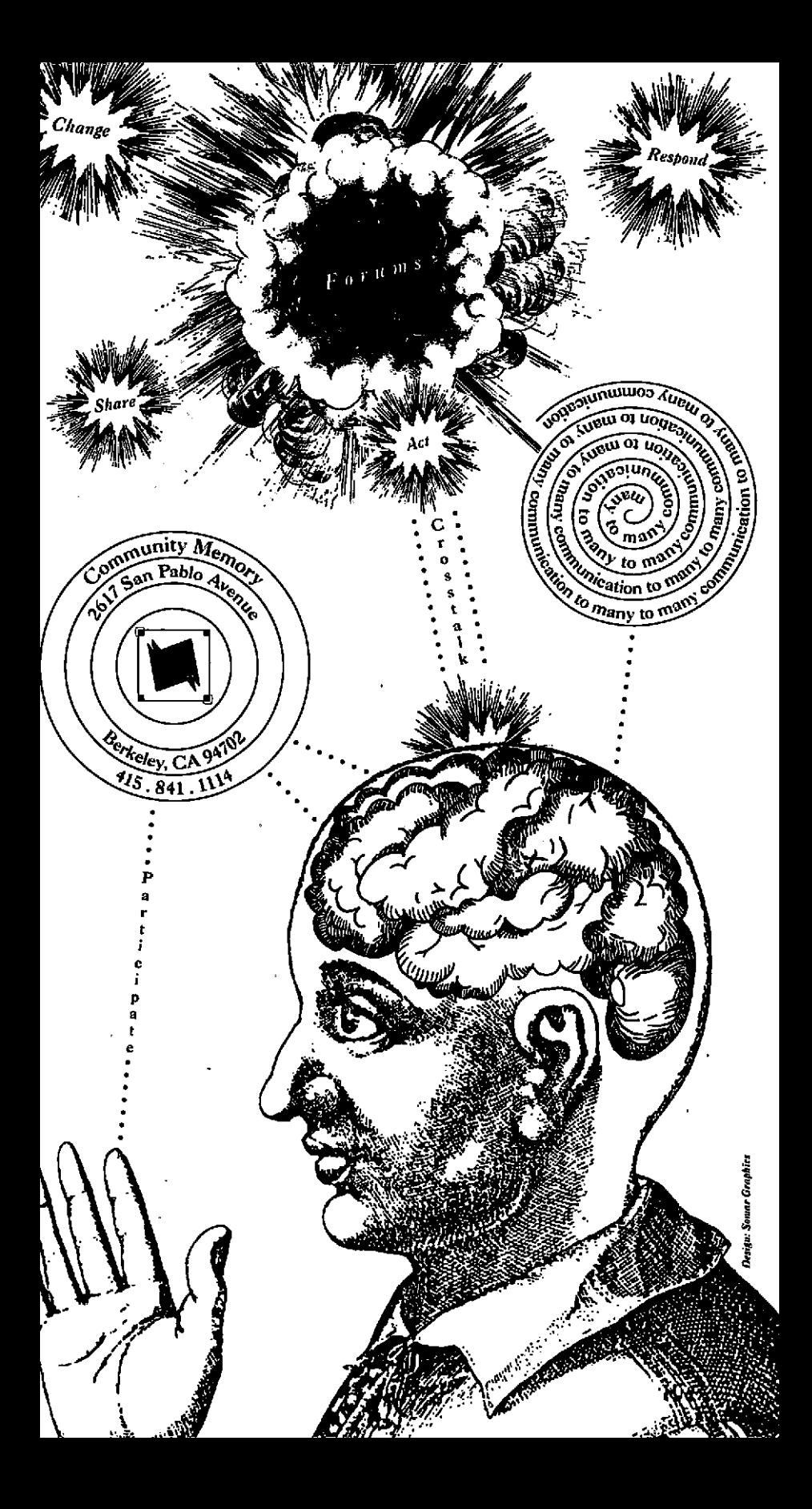

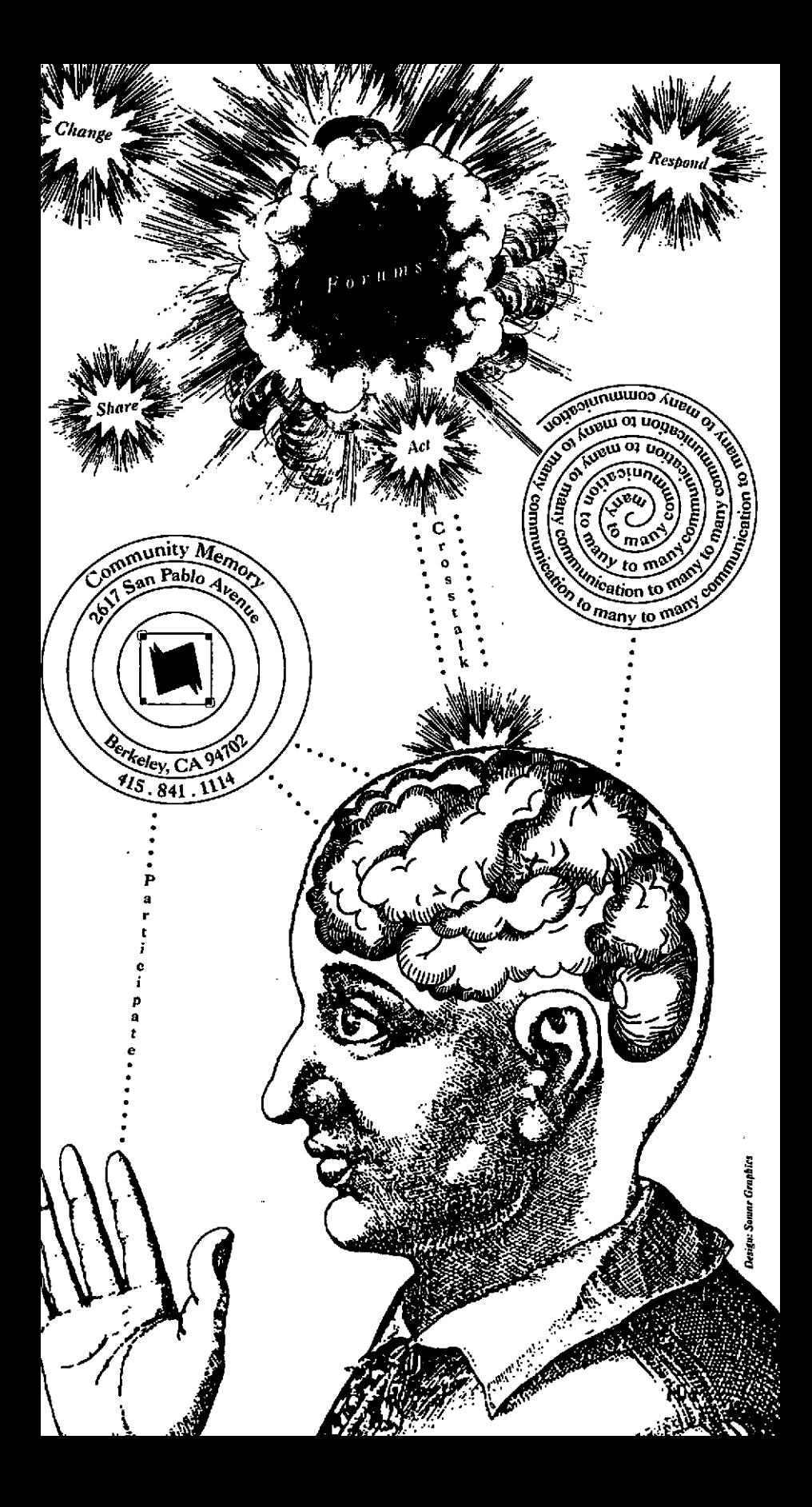

# **Reading Messages**

- The second screen offers you three options: <HELP>, <FORUM>. and <EXIT>. Pick <FORUM> to see a list of topics.
	- 1 First you must pick a TOPIC.
	- 2 Next, pick a FORUM from the list of related forums.
	- 3 Then, pick an INDEX WORD from the index word list.

A list of MESSAGES will appear on screen. Use the ARROW KEYS to move through the message list.

- When you are in a FORUM, press F1 and pick <ADD>.<br>1 You are on the way to adding a message to that FORUM.
- Pick the <RESPOND> option in the top corner of the message you want to respond to. The message you write will then be attached to that message.

After you write your message, pick <FINISHED>.

Writing Messages There are two ways to add messages of your own:

Where to Find Us s Central Library, Shattuck and Kittredge \* Claremont Library, 2940 Benvenue (at Ashby) \* South Library, 1901 Russell (at MLK Jr. Way) \* West Library, 1125 University (near San Pablo) • International House, 2299 Piedmont (top of Durant) \* North Senior Center, 1901 Hearst (at MLK Jr. Way) \* Milt's Coin-Op, 3055 Telegraph (at Webster) \* Milt's Coin-Op II, 2483 Hearst (at Euclid) \* Ecology Center Complex, 2530 San Pablo (between Parker & Blake) \* S. Berk. Neighborhood Development Corp., 1767 Alcatraz (near Adeline) Offices: 2617 San Pablo Ave., Berkeley, CA 94702 Ph: (415) 841-1114 ~

Go Pressing this key activates the OPTION you highlighted. You also need to press ENTER after typing an author name, password, or an index word. i.e.:<ADD> a message  $\leftarrow$  Enter

/ <u>/ (2002)</u>

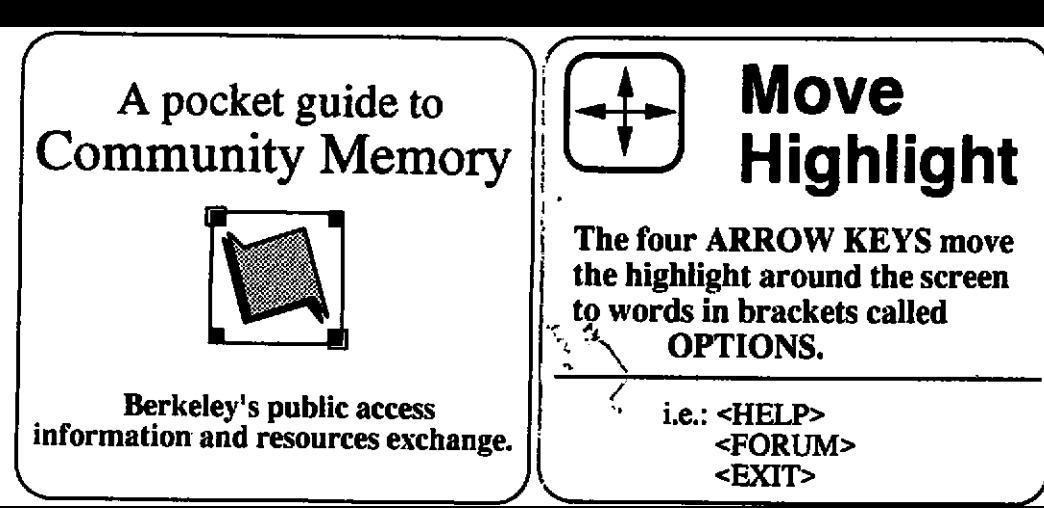

r,

 ${\rm [F1]}$ Options ${\rm [[F2]}$ Backup ${\rm [[F3]}$  Help Press to see the OPTIONS available to you at any point. <SPECIFY> an index word **KREFINE>** the message list Press to back up one-step-at-a-time. You may BACKUP all the way to the first screen. Use it whenever you change your mind about requests or OPTIONS.

/

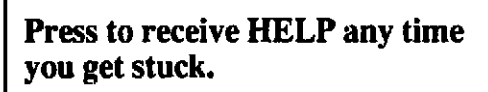

You will get specific instructions on what to do at that point.

/

# IN

I,-

'

Reading Messages The second screen offers you three options: <HELP>, <FORUM>, and <EXIT>. Pick <FORUM> to see a list of topics.

- 1 First you must pick a TOPIC.
- 2 Next, pick a FORUM from the list of related forums.
- 3 Then, pick an INDEX WORD from the index word list.

A list of MESSAGES will appear on screen. Use the ARROW KEYS to move through the message list.

- When you are in a FORUM, press F1 and pick <ADD>.<br>1 You are on the way to adding a message to that FORUM.
- Pick the <RESPOND> option in the top corner of the message you want to respond to. The message you write will then be attached to that message.

After you write your message, pick <**FINISHED**>.

Writing Messages There are two ways to add messages of your own:

 $\mathcal{L}$ /11

/

• Central Library, Shattuck and Kittredge

### Where to Find Us • Claremont Library, 2940 Benvenue (at Ashby) • South Library, 1901 Russell (at MLK Jr. Way) • West Library, 1125 University (near San Pablo) • International House, 2299 Piedmont (top of Durant) • North Senior Center, 1901 Hearst (at MLK Jr. Way) • Milt's Coin-Op, 3055 Telegraph (at Webster) • Milt's Coin-Op II, 2483 Hearst (at Euclid) • Ecology Center Complex, 2530 San Pablo (between Parker & Blake) • S. Berk. Neighborhood Development Corp., 1767 Alcatraz (near Adeline) J Offices: 2617 San Pablo Ave., Berkeley, CA 94702 Ph: (415) 841-1114

Options  $\left\| \left[ \text{F2}\right]$  Backup  $\left\| \right\|$ Press to see the OPTIONS available to you at any point. Press to back up one-step-at-a-time. You may BACKUP all the way to the first screen. Use it whenever you change your mind about requests or OPTIONS.  $\sqrt{1 + \frac{1}{2}}$  $\sqrt{2}$  ,  $\sqrt{2}$  , i.e.: <ADD> a message  $\|\cdot\|$  i.e. it what is a shape  $\|\cdot\|$  on what to do at that point. <SPECIFY> an index word <REFINE> the message list

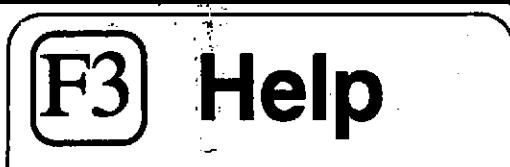

Press to receive HELP any time you get stuck.

You will get specific instructions

Pressing this key activates the OPTION you highlighted. You also need to press ENTER after typing an author name, password, or an index word.  $\mathsf{F}$  Enter  $\vert$  Go

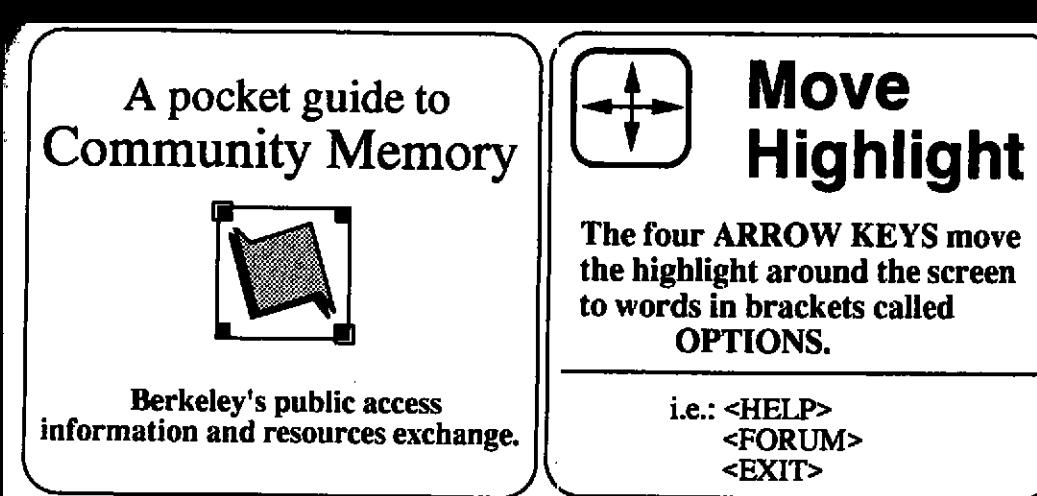

J

 $\sqrt$ The,second screen offers you three options: <sup>&</sup>lt;HELP>, <FORUM>, and <EXIT>. Pick <FORUM> to see a list of topics. Reading Messages

- 1 First you must pick a TOPIC.
- 2 Next, pick a FORUM from the list of related forums.
- 3 Then, pick an INDEX WORD from the index word list.

A list of MESSAGES will appear on screen. Use the ARROW KEYS to move through the message list. Writing Messages

There are two ways to add messages of your own:

- When you are in a FORUM, press F1 and pick <ADD>. You are on the way to adding a message to that FORUM.
- Pick the <RESPOND> option in the top corner of the message you want to respond to. The message you write will then be attached to that message.

After you write your message, pick <**FINISHED**>.

/

• Central Library, Shattuck and Kittredge

- 
- 
- 
- 
- 

### Where to Find Us \* Claremont Library, 2940 Benvenue (at Ashby) • South Library, 1901 Russell (at MLK Jr. Way) \* West Library, 1125 University (near San Pablo) • International House, 2299 Piedmont (top of Durant) \* North Senior Center, 1901 Hearst (at MLK Jr. Way) e Milt's Coin-Op, 3055 Telegraph (at Webster) \* Milt's Coin-Op II, 2483 Hearst (at Euclid) • Ecology Center Complex, 2530 San Pablo (between Parker & Blake) \* S. Berk. Neighborhood Development Corp., 1767 Alcatraz (near Adeline) Offices: 2617 San Pablo Ave., Berkeley, CA 94702 Ph: (415) 841-1114

./

i.e.: <HELP> <FORUM> <EXI't>

 $\overline{\phantom{0}}$ 

A pocket guide to I Community Memory

 $\overline{\mathbf{M}}$ 

Berkeley's public access *i* information and resources exchange. I'

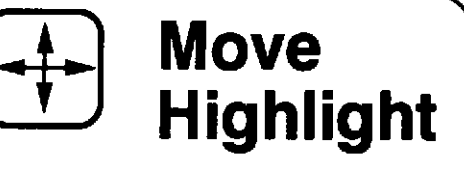

The four ARROW KEYS move the highlight around the screen to words in brackets called OPTIONS.

'

Pressing this key activates the OPTION you highlighted.

 $\mathsf{F}$  Enter  $\mathsf{G}$  Go

You also need to press ENTER after typing an author name, password, or an index word.

r.

J ~"I J  $\Vert$  F1 Options  $\Vert$  F2 Backup  $\Vert$  F3 Help Press to back up one-step-at-a-time. You may BACKUP all the way to the first screen. Use it whenever you change your mind about requests or OPTIONS. i.e.:<ADD> a message <SPECIFY> an index word <REFINE> the message list Press to see the OPTIONS available to you at any point.

 $\overline{\phantom{a}}$ 

Press to receive HELP any time you get stuck.

You will get specific instructions on what to do at that point.

J

The second screen offers you three options: <HELP>, <FORUM>, and <EXIT>. Pick <FORUM> to see a list of topics. Reading Messages

A list of MESSAGES will appear on screen. Use the ARROW KEYS to move through the message list.

- 1 First you must pick a TOPIC.
- 2 Next, pick a FORUM from the list of related forums.
- 3 Then, pick an INDEX WORD from the index word list.

**Writing Messages** There are two ways to add messages of your own:

- When you are in a FORUM, press F1 and pick <ADD>. You are on the way to adding a message to that FORUM.
- $\bigcap$  Pick the <RESPOND> option in the top corner of the 2message you want to respond to. The message you write will then be attached to that message.

After you write your message, pick <FINISHED>.<br>
Offices: 2617 San Pablo Ave., Berkeley, CA 94702 Ph: (415) 841-1114

J

# Where to Find Us

\* Central Library, Shattuck and Kittredge \* Claremont Library, 2940 Benvenue (at Ashby)

- \* South Library, 1901 Russell (at MIX Jr. Way) \* West Library, 1125 University (near San Pablo) • International House, 2299 Piedmont (top of Durant) • North Senior Center,1901 Hearst (at MLK Jr. Way) • Milt's Coin-Op, 3055 Telegraph (at Webster) \* Milt's Coin-Op II, 2483 Hearst (at Euclid) \* Ecology Center Complex, 2530 San Pablo (between Parker & Blake) \* S. Berk. Neighborhood Development Corp., 1767 Alcatraz (near Adeline)
	-

information and resources exchange. Berkeley's public access

 $\frac{1}{2}$ 

Community Memory

i <u>La</u>

t

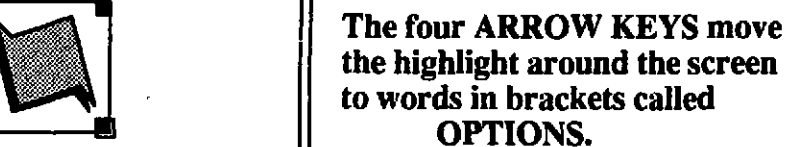

i.e.: <HELP> <FORUM> <EXIT>

Pressing this key activates the OPTION you highlighted.

 $\vdash$  Enter

You also need to press ENTER after typing an author name, password, or an index word.

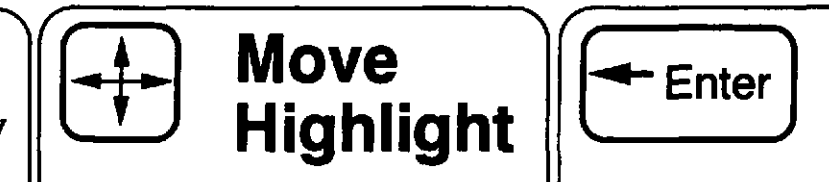

J L

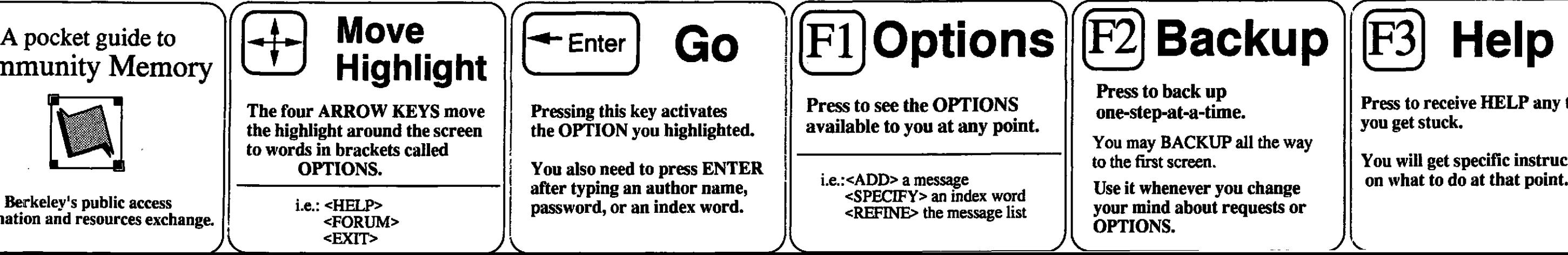

Press to receive HELP any time you get stuck.

You will get specific instructions on what to do at that point.

• Central Library, Shattuck and Kittredge

- 1 When you are in a FORUM, press F1 and pick <ADD>. 1 You are on the way to adding a message to that FORUM.
- **Pick the <RESPOND>** option in the top corner of the 2 message you want to respond to. The message you write will then be attached to that message.

The second screen offers you three options: <HELP>, <FORUM>, and <EXIT>. Pick <FORUM> to see a list of topics. Reading Messages

J

### Where to Find Us • Claremont Library, 2940 Benvenue (at Ashby) • South Library, 1901 Russell (at MLK Jr. Way) • West Library, 1125 University (near San Pablo) • International House, 2299 Piedmont (top of Durant) • North Senior Center, 1901 Hearst (at MLK Jr. Way) • Milt's Coin-Op, 3055 Telegraph (at Webster) • Milt's Coin-Op II, 2483 Hearst (at Euclid) • Ecology Center Complex, 2530 San Pablo (between Parker & Blake) • S. Berk. Neighborhood Development Corp., 1767 Alcatraz (near Adeline) Offices: 2617 San Pablo Ave., Berkeley, CA 94702 Ph: (415) 841-1114

After you write your message, pick <FINISHED>.

I

- 1 First you must pick a TOPIC.
- 2 Next, pick a FORUM from the list of related forums.
- 3 Then, pick an INDEX WORD from the index word list.

A list. of MESSAGES will appear on screen. Use the ARROW KEYS to move through the message list. Writing Messages There are two ways to add messages of your own:

J

ヽ

Berkeley's public access information and resources exchange.

/1,

### A pocket guide to Community Memory

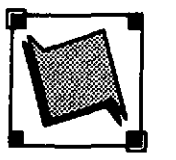

one-step-at-a-time. You may BACKUP all the way to the first screen. Use it whenever you change

your mind about requests or

OPTIONS.

1

Press to receive HELP any time you get stuck.

You will get specific instructions on what to do at that point.

/ /

i.e.:<ADD> a message <SPECIFY> an index word  $\leq$ REFINE $>$  the message list

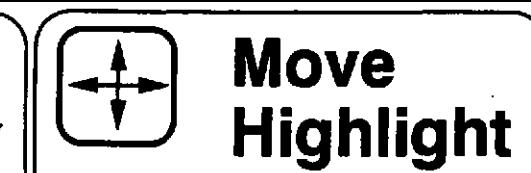

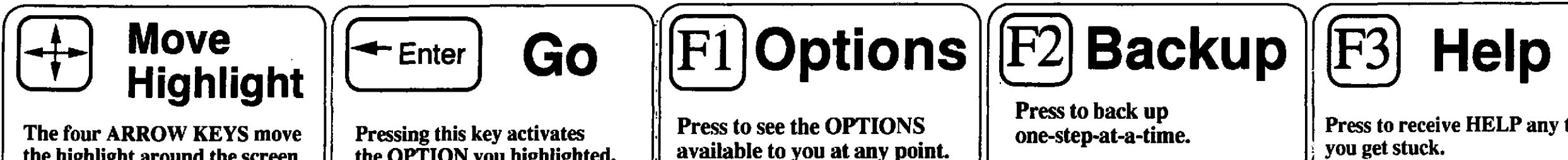

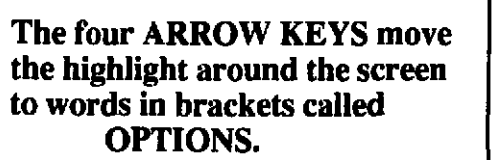

i.e.: <HELP> <FORUM> <EXIT>

Pressing this key activates the OPTION you highlighted.

 $\text{F}$  Enter  $\big|$  Go

You also need to press ENTER after typing an author name, password, or an index word.

L

/ /

Reading Messages The second screen offers you three options: <HELP>, <FORUM>,

and <EXIT>. Pick <FORUM> to see a list of topics.

- 1 First you must pick a TOPIC.
- 2 Next, pick a FORUM from the list of related forums.
- 3 Then, pick an INDEX WORD from the index word list.

# Writing Messages Mere to Find Us There are two ways to add messages of your own:

A list of MESSAGES will appear on screen. Use the ARROW KEYS to move through the message list.

- When you are in a FORUM, press F1 and pick <ADD>. You are on the way to adding a message to that FORUM.
- Pick the <RESPOND> option in the top corner of the message you want to respond to. The message you write will then be attached to that message.

After you write your message, pick <FINISHED>.

- \* Main Library, Shattuck and Kittredge \* Claremont Library, 2940 Benvenue (near Ashby) \* South Library, 1901 Russell (near MLK Jr. Way) \* West Library, 1125 University (near San Pablo) \* International House, 2299 Piedmont (top of Durant) \* North Senior Center, 1901 Hearst (at MLK Jr. Way) \* Milt's Coin-Op, 3055 Telegraph (at Webster)
- 
- 
- 
- 

. Offices: 2617 San Pablo Ave. Berkeley, CA 94702 Ph: 415-841-1114

Press to receive HELP any time you get stuck.

You will get specific instructions on what to do at that point.

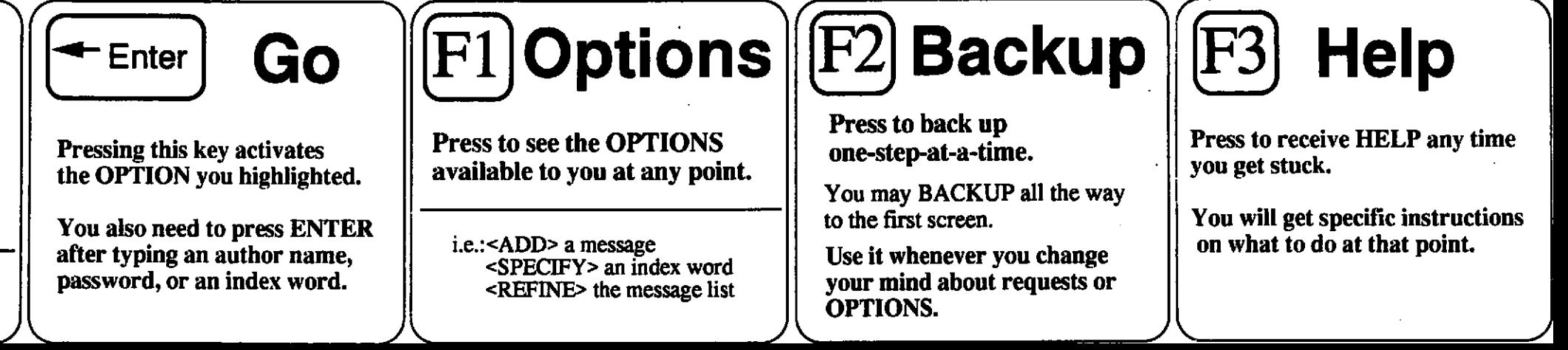

Berkeley's°public access information and resources exchange. |

J

J

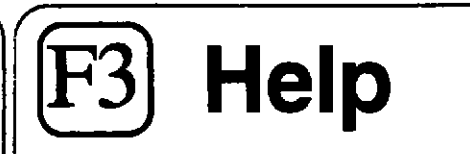

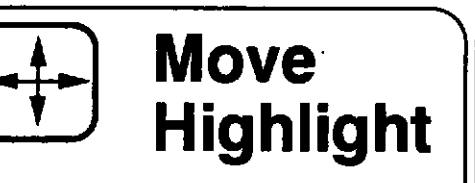

Go

<sup>←</sup> Enter

The four ARROW KEYS move the highlight around the screen to words in brackets called OPTIONS.

> i.e.: <HELP> <FORUM> <EXIT>

Pressing this key activates the OPTION you highlighted.

 $\mathbf{\hat{}}$ 

You also need to press ENTER after typing an author name, password, or an index word.

 $\prime$ A pocket guide to Community Memory \

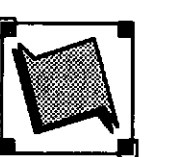

Reading Messages The second screen offers you three options: <HELP>, <FORUM>. and <EXIT>. Pick <FORUM> to see a list of topics.

- 1 First you must pick a TOPIC.
- 2 Next, pick a FORUM from the list of related forums.
- 3 Then, pick an INDEX WORD from the index word list.

A list of MESSAGES will appear on screen. Use the ARROW KEYS to move through the message list. Writing Messages

- There are two ways to add messages of your own:
	- When you are in a FORUM, press F1 and pick <ADD>.<br>1. You are on the way to adding a message to that FORUM.
	- Pick the <RESPOND> option in the top corner of the message you want to respond to. The message you write will then be attached to that message.

After you write your message, pick <**FINISHED**>.

 $\Delta$ 

- 
- 
- 
- 
- 

### Where to Find Us • Central Library, Shattuck and Kittredge • Claremont Library, 2940 Benvenue (at Ashby) • South Library, 1901 Russell (at MLK Jr. Way) • West Library, 1125 University (near San Pablo) • International House, 2299 Piedmont (top of Durant) • North Senior Center, 1901 Hearst (at MLK Jr. Way) • Milt's Coin-Op, 3055 Telegraph (at Webster) • Milt's Coin-Op II, 2483 Hearst (at Euclid) • Ecology Center Complex, 2530 San Pablo (between Parker & Blake) • S. Berk. Neighborhood Development Corp., 1767 Alcatraz (near Adeline) Offices: 2617 San Pablo Ave., Berkeley, CA 94702 Ph: (415) 841-1114

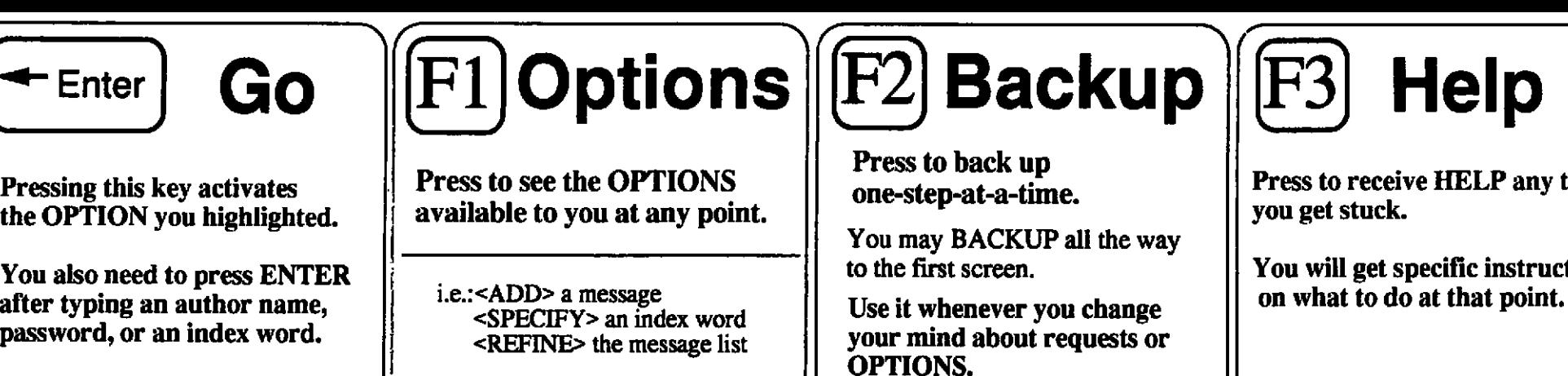

Press to receive HELP any time you get stuck.

You will get specific instructions on what to do at that point.

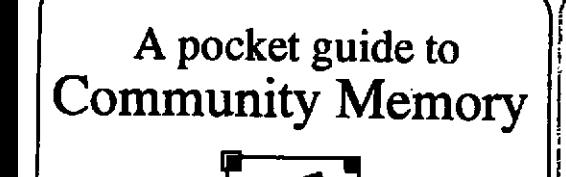

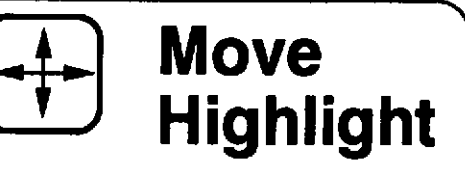

Berkeley's public access information and resources exchange.

 $\blacksquare$ 

**J**  $\sqrt{2}$ 

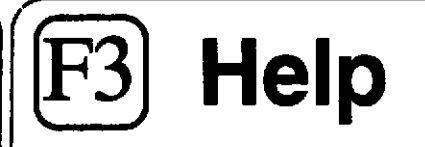

The four ARROW KEYS move the highlight around the screen to words in brackets called OPTIONS.

> i.e.: <HELP> <FORUM> <EXIT>

Pressing this key activates the OPTION you highlighted.

'

You also need to press ENTER after typing an author name, password, or an index word.

/ \1 I/

Reading Messages The second screen offers you three options: <HELP>, <FORUM>, and <EXIT>. Pick <FORUM> to see a list of topics.

- 1 First you must pick a TOPIC.
- 2 Next, pick a FORUM from the list of related forums.
- 3 Then, pick an INDEX WORD from the index word list.

A list of MESSAGES will appear on screen. Use the ARROW KEYS to move through the message list.

- When you are in a FORUM, press F1 and pick <ADD>.<br>1 You are on the way to adding a message to that FORUM.
- **Pick the <RESPOND>** option in the top corner of the message you want to respond to. The message you write will then be attached to that message.

After you write your message, pick <FINISHED>.

\* Central Library, Shattuck and Kittredge \* Claremont Library, 2940 Benvenue (at Ashby) • South Library, 1901 Russell (at MLK Jr. Way) \* West Library, 1125 University (near San Pablo) \* International House, 2299 Piedmont (top of Durant) s North Senior Center, 1901 Hearst (at MLK Jr. Way) e Milt's Coin-Op, 3055 Telegraph (at Webster) • Milt's Coin-Op II, 2483 Hearst (at Euclid) \* Ecology Center Complex, 2530 San Pablo (between Parker & Blake) \* S. Berk. Neighborhood Development Corp.,1767 Alcatraz (near Adeline) Offices: 2617 San Pablo Ave., Berkeley, CA 94702 Ph: (415) 841-1114

Writing Messages There are two ways to add messages of your own:

# Where to Find Us

You may BACKUP all the way to the first screen.

Press to back up one-step-at-a-time.

A pocket guide to Community Memory F1  $\sqrt{6}$ 

> Use it whenever you change your mind about requests or OPTIONS.

i.e.: <HELP> <FORUM> <EXIT>

 $\sqrt{2}$   $\leftarrow$   $\leftarrow$   $\frac{1}{2}$ 

Berkeley's public access information and resources exchange.

 $\blacktriangleright$ 

# Backup ||

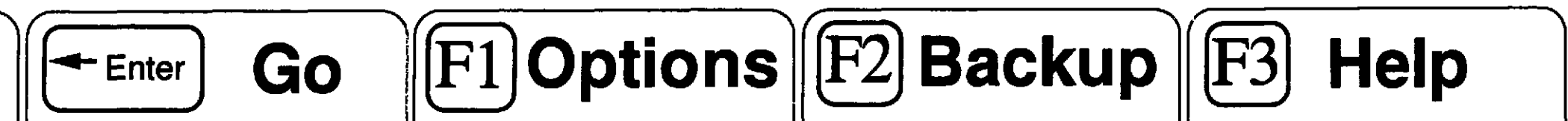

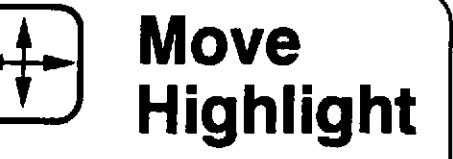

Move  $\left\| \left( \leftarrow_{\text{Enter}} \right)$  Go  $\left\| [F1]$ Options $\left\| [F2]$  Backup  $\left\| [F3] \right\|$  Help Press to see the OPTIONS available to you at any point.

> i.e.: <ADD> a message <SPECIFY> an index word  $\epsilon$ REFINE $>$  the message list

 $J \subset$ 

The four ARROW KEYS move the highlight around the screen to words in brackets called OPTIONS.

Pressing this key activates the OPTION you highlighted.

You also need to press ENTER after typing an author name, password, or an index word.

Press to receive HELP any time you get stuck.

You will get specific instructions on what to do at that point.

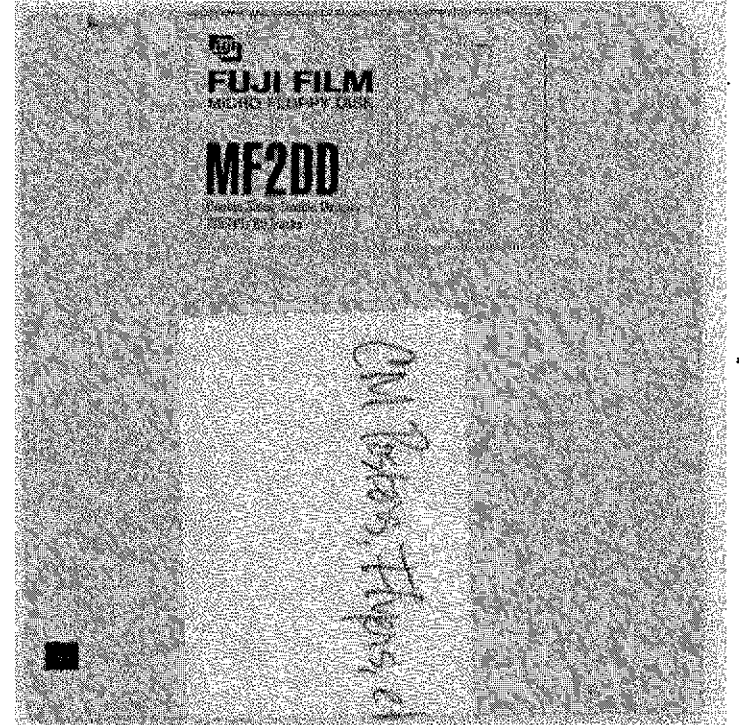

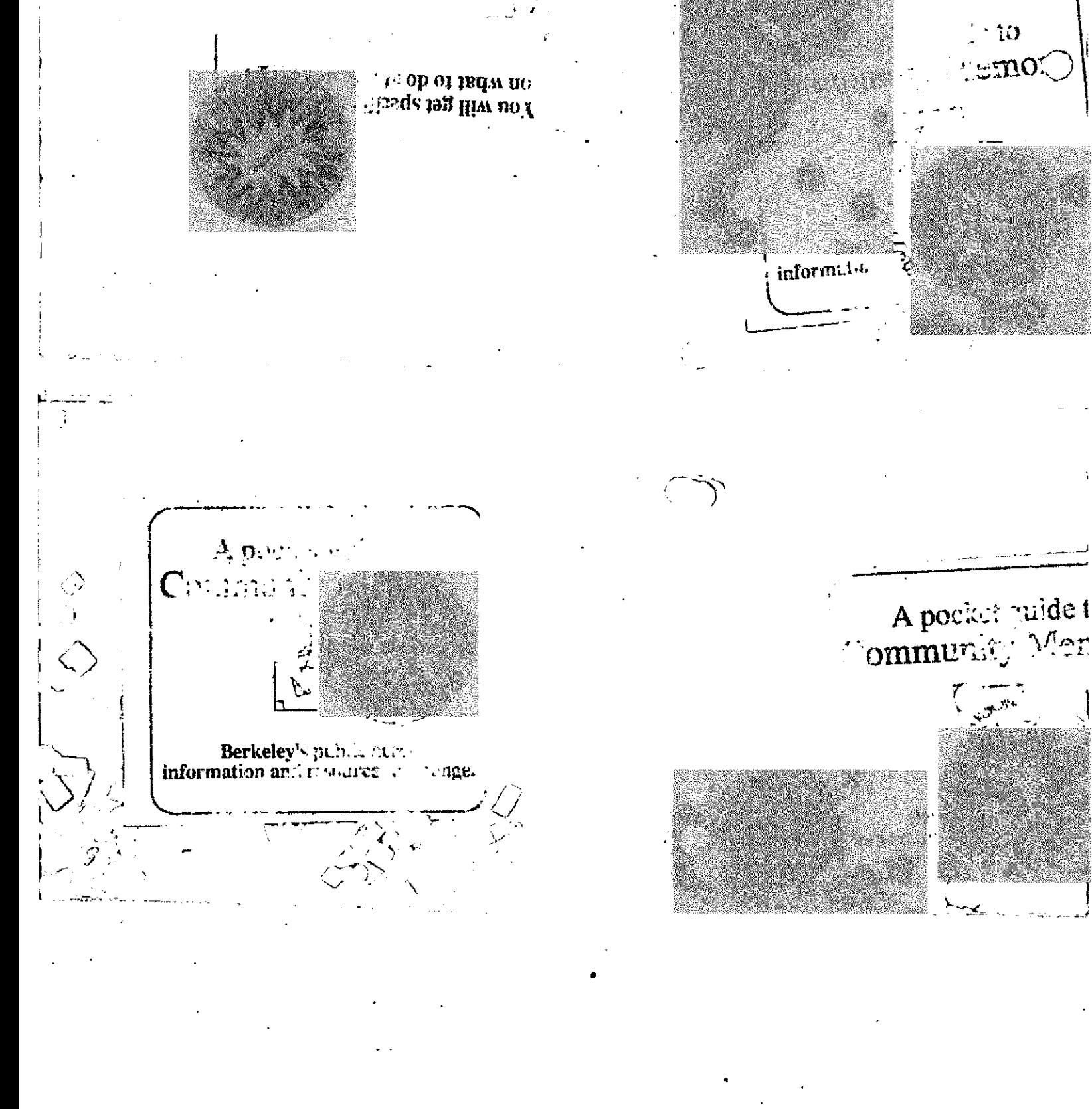

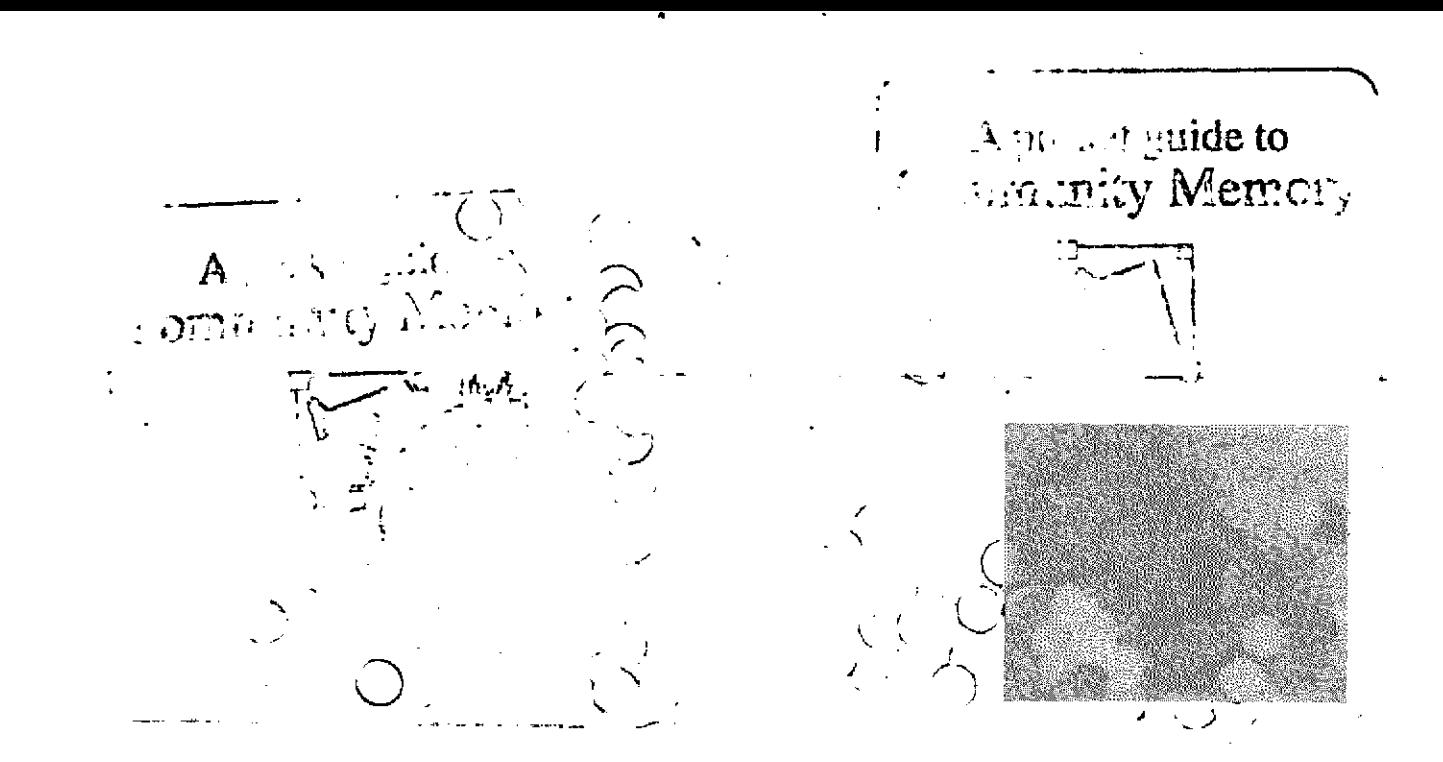

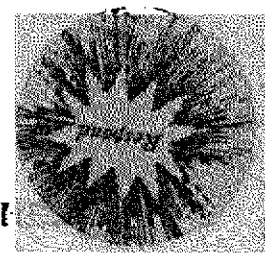

# Press to relative  $\mathbf{I}$ <br>which

 $\frac{1}{16}$  states  $\alpha$ **The Co**  $\mathbb{R}^3$ 

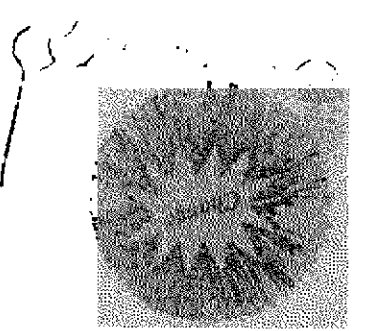

 $\overline{C}$